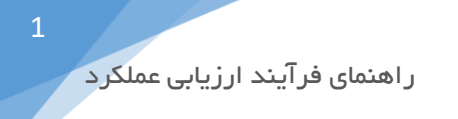

## به نام خدا

راهنمای فرآیند ارزیابی عملکرد

ابتدا از بخش شروع < دیدگاه من، وارد بخش نرم افزارها شده و با کلیک بر روی نرم افزار مدیریت فرآیند کسب و کار و در بخش عملیات، کارتابل و آرشیو فعالیت های من را به میزکار خود اضافه کنید. **BPMS**

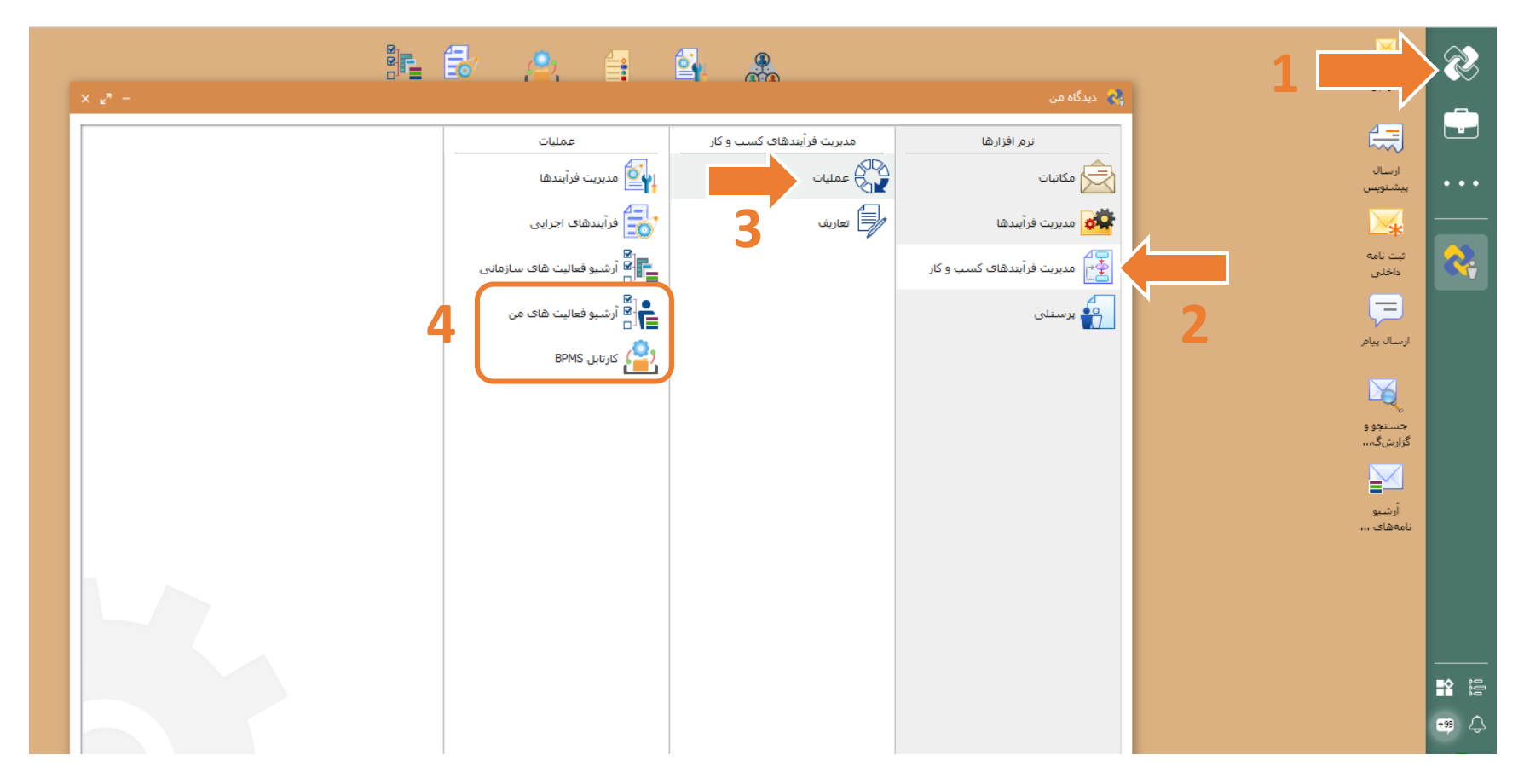

## برای افزودن به میزکار، بر روی کارتابل و آرشیو فعالیت های من کلیک راست کرده و گزینه افزودن به میز کار رو انتخاب کنید. **BPMS**

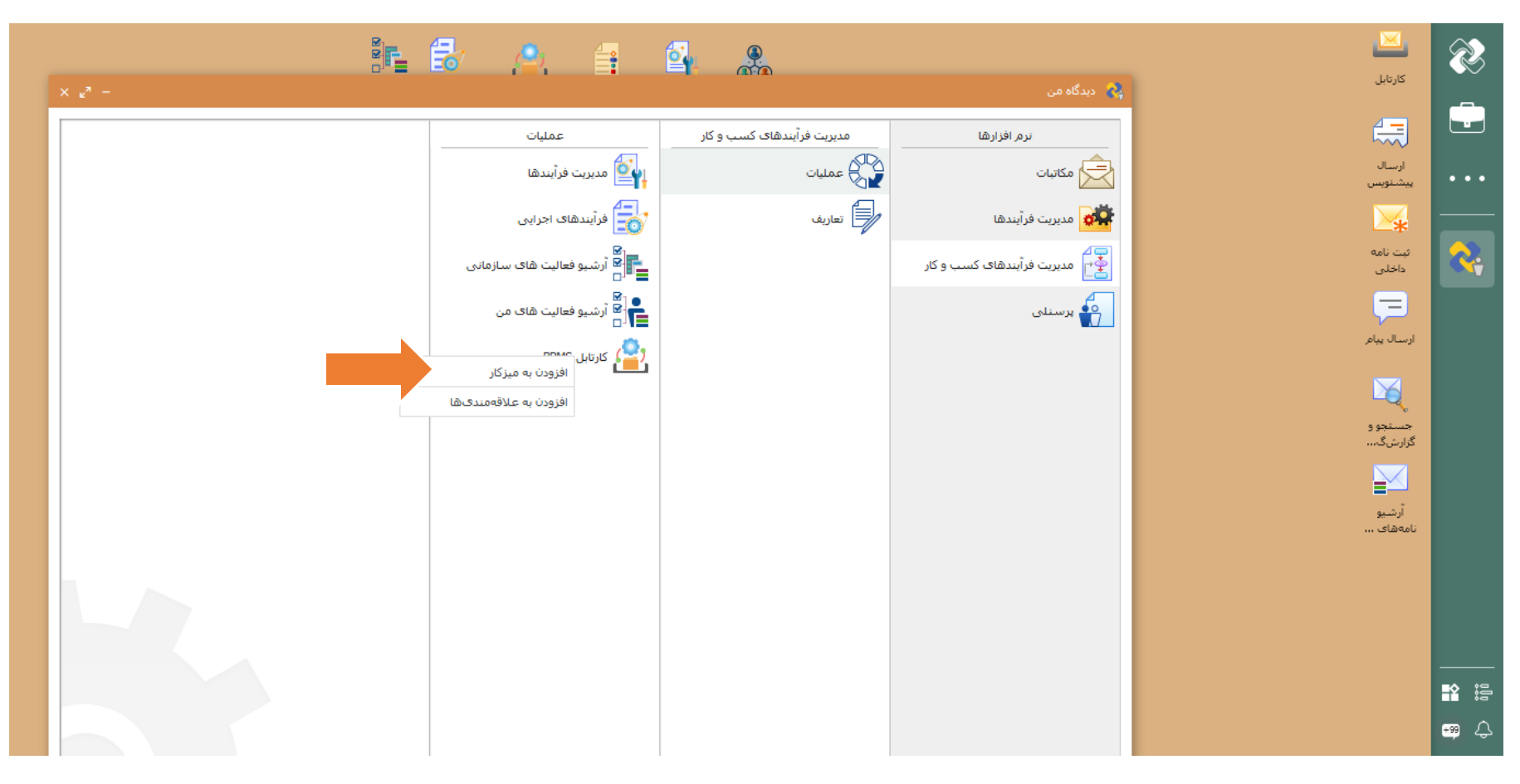

اکنون کارتابل <mark>BPMS</mark> و آرشیو فعالیت های من بر روی میزکار شما قابل مشاهده است.

> برای شروع فرآیند ارزیابی عملکرد در میز کار خود بر روی کارتابل کلید کرده و آن را باز کنید. در سمت راست تصویر از قسمت لیست ها، **BPMS**بر روی فرآیندها کلیک کنید تا فرآیندهای در دسترس خود را ببینید. با کلیک بر روی آیکون سبز رنگ، پیغام **>**آیا از اجرای این فرآیند اطمینان دارید؟**<** نمایش داده میشود. با کلیک بر روی بله، یک فرآیند ارزیابی عملکرد شروع میگردد.

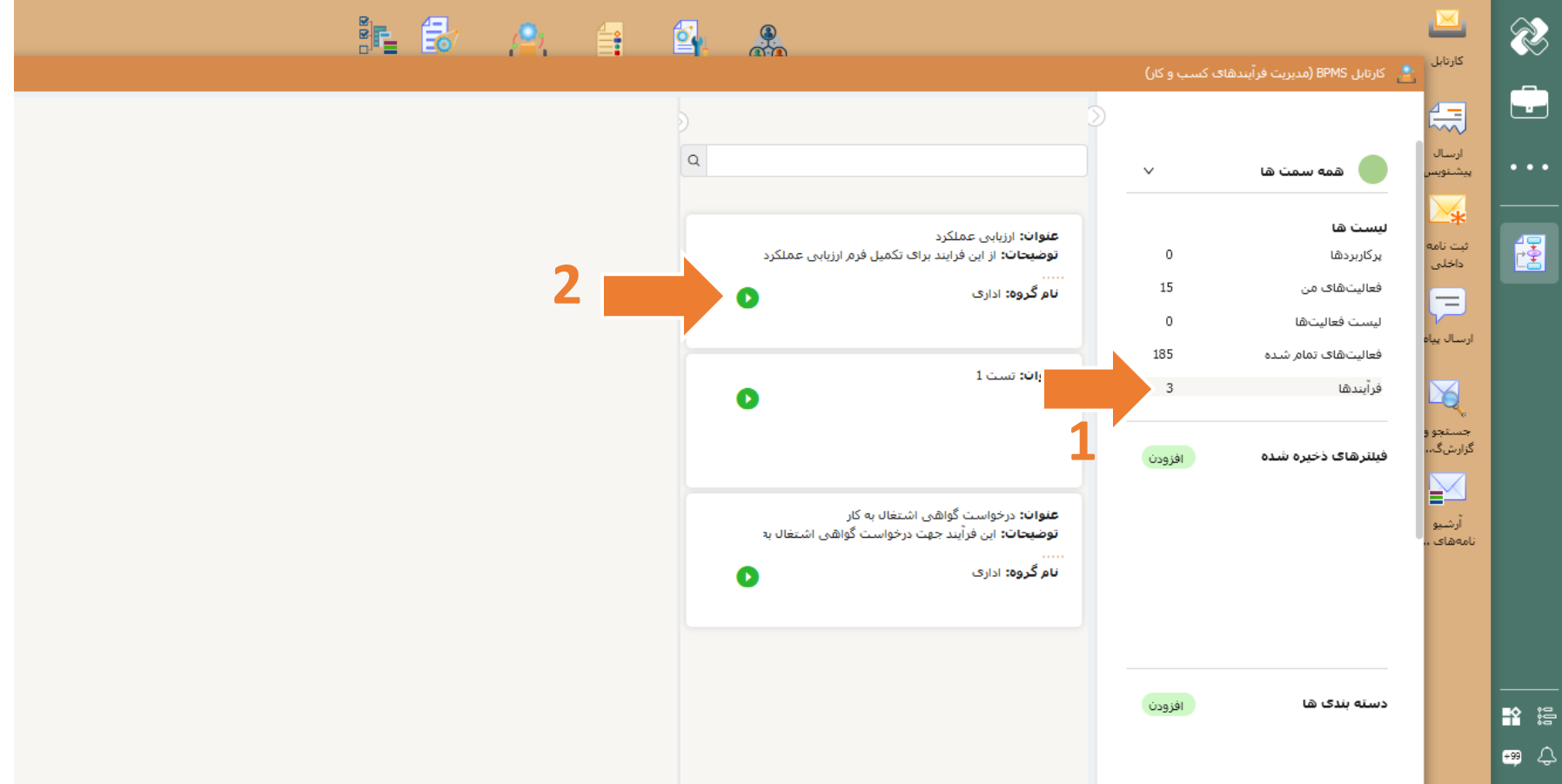

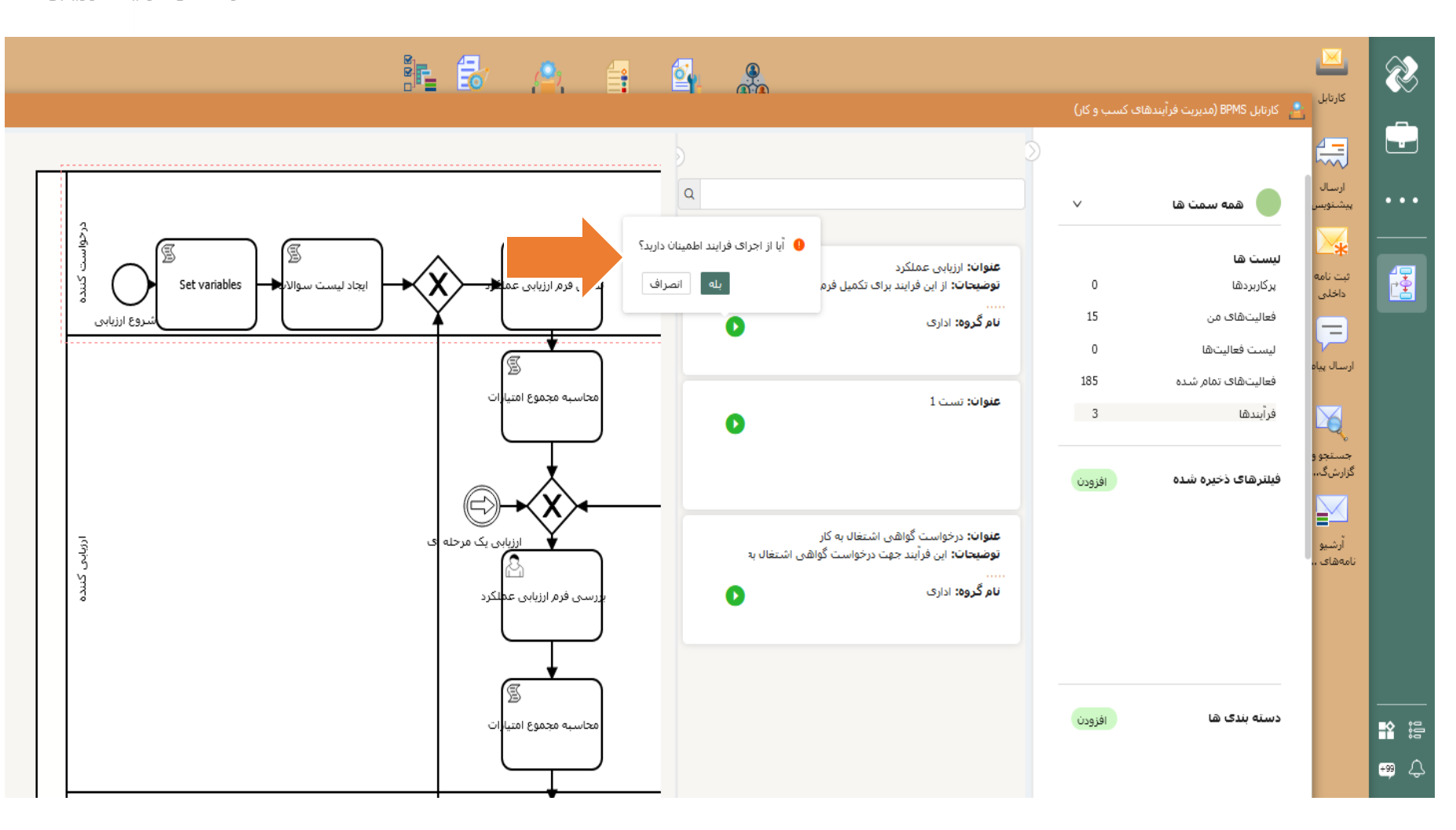

> با شروع موفقیت آمیز فرآیند، یک فعالیت به لیست >فعالیت های من< اضافه خواهد شد. با کلیک بر روی >فعالیت های من< وارد این قسمت شوید. میتوانید لیست فعالیت های در دست اقدام خود را مشاهده کنید.

> > با کلیک بر روی کاربرگ با <mark>عنوان تکمیل فرم ارزیابی عملکر</mark>د، فرم مربوطه نمایش داده خواهد شد.

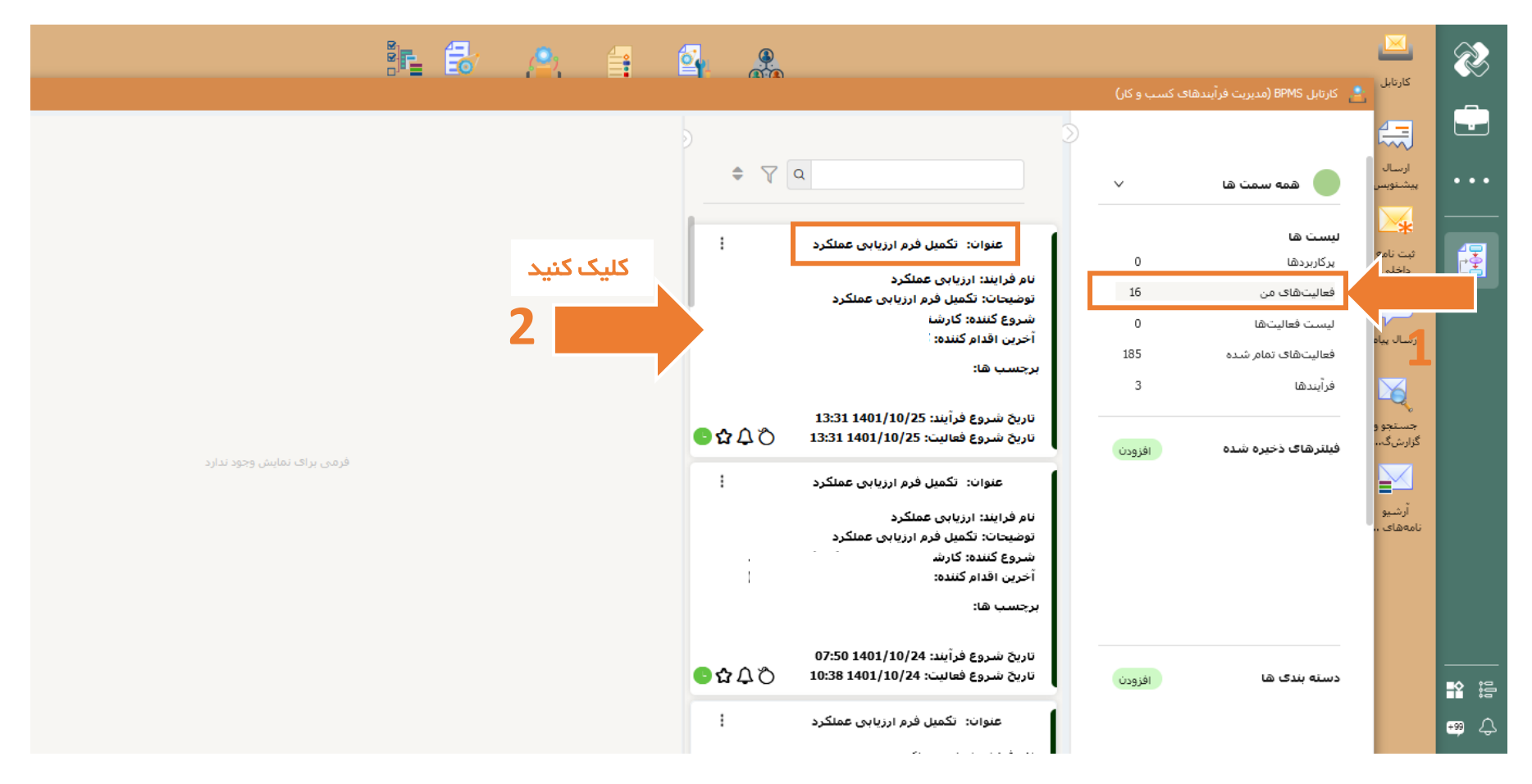

> تکمیل فرم ارزیابی عملکرد منوط به تایید تهدنامه مطابق تصویر میباشد. لطفا مفاد تعهدنامه به دقت خوانده شود. از قسمت تایید تعهدنامه گزینه قبول تعهد را انتخاب و بر روی تکمیل در پایین پنجره کلیک کنید. سپس مجددا به فعالیت های من بروید.

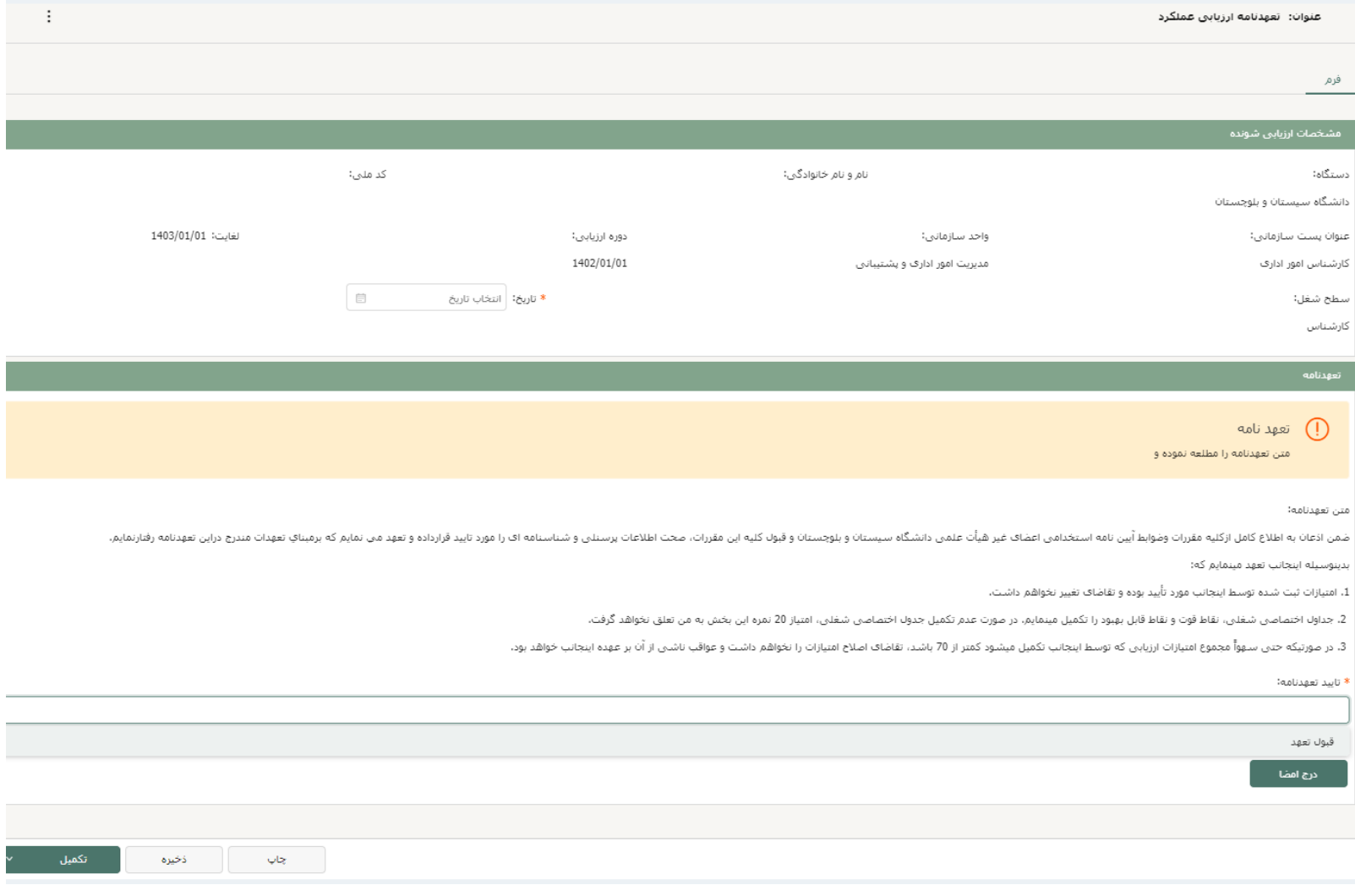

## اکنون فرم ارزیابی عملکرد را مشاهده میکنید.

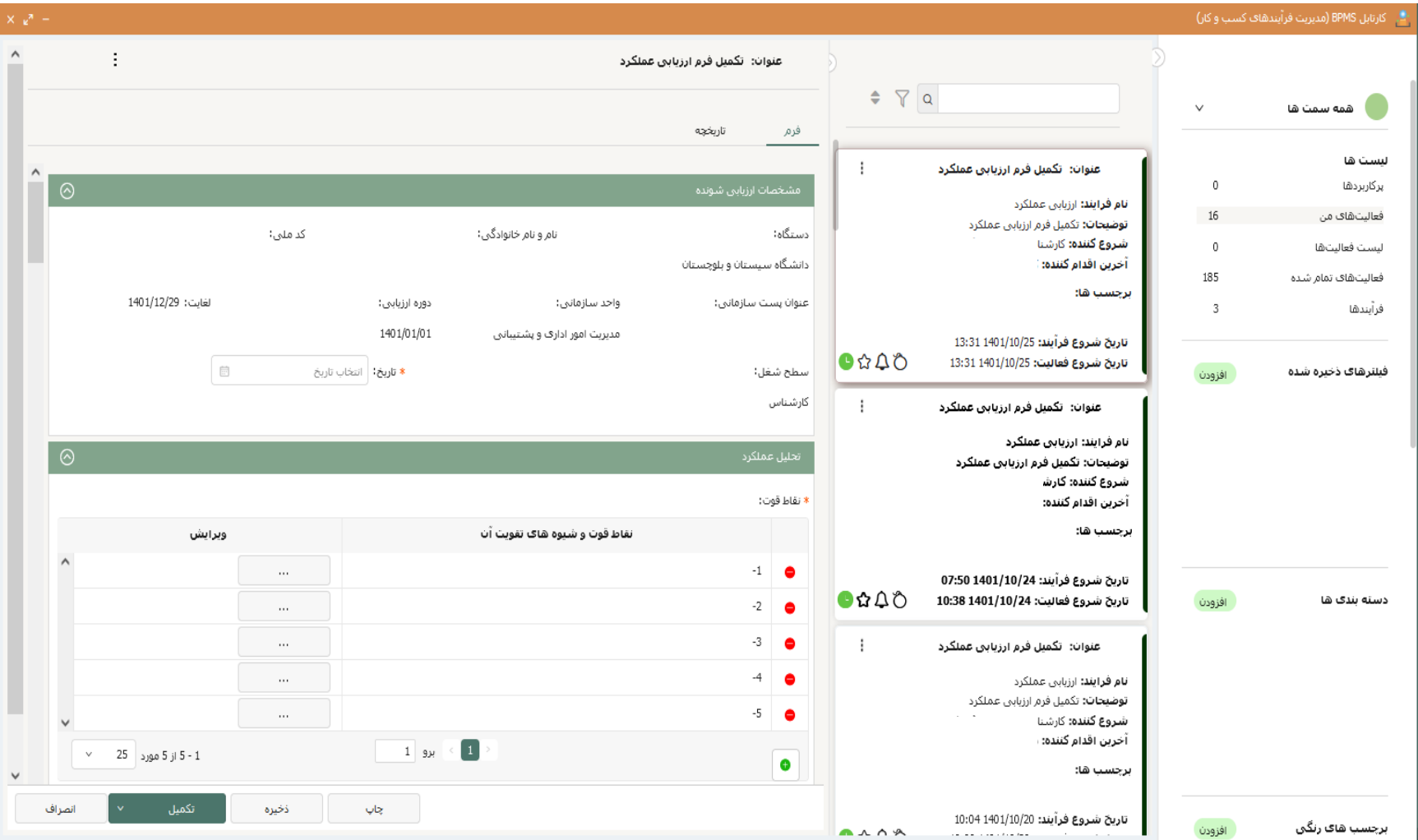

> در قسمت مشخصات ارزیابی شونده، مشخصات فردی و پرسنلی خود را بررسی کرده و در صورت وجود هرگونه مغایرت، به کارشناسان مربوطه اطالع دهید. فیلد تاریخ الزامی است با کلیک بر روی آن تاریخ مورد نظر قرار داده میشود.

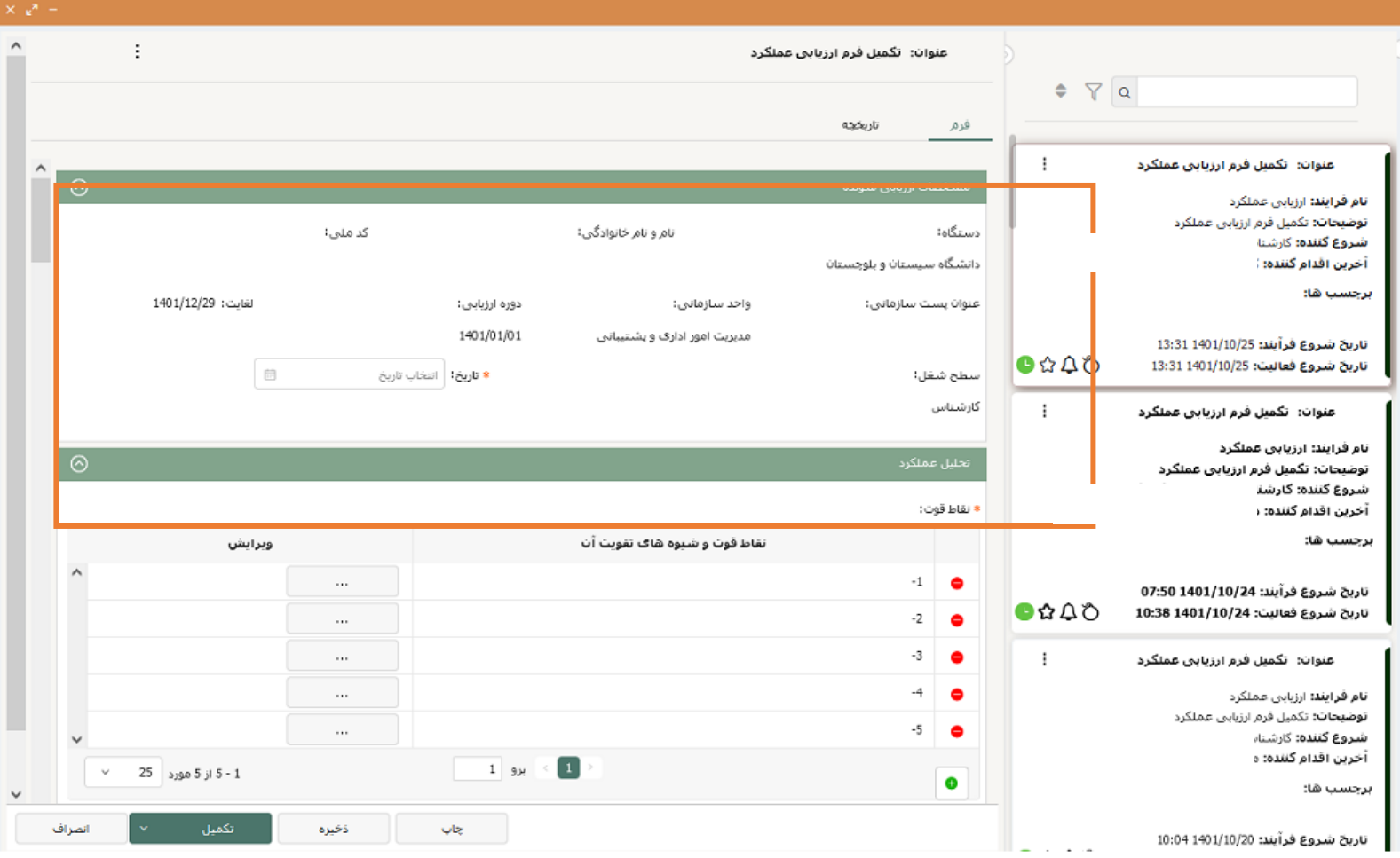

8

در بخش تحلیل عملکرد، دو جدول برای نقاط قوت و نقاط قابل بهبود وجود دارد. در ستون ویرایش با کلیک بر روی سه نقطه، پنجره ای جهت تکمیل باز میشود.

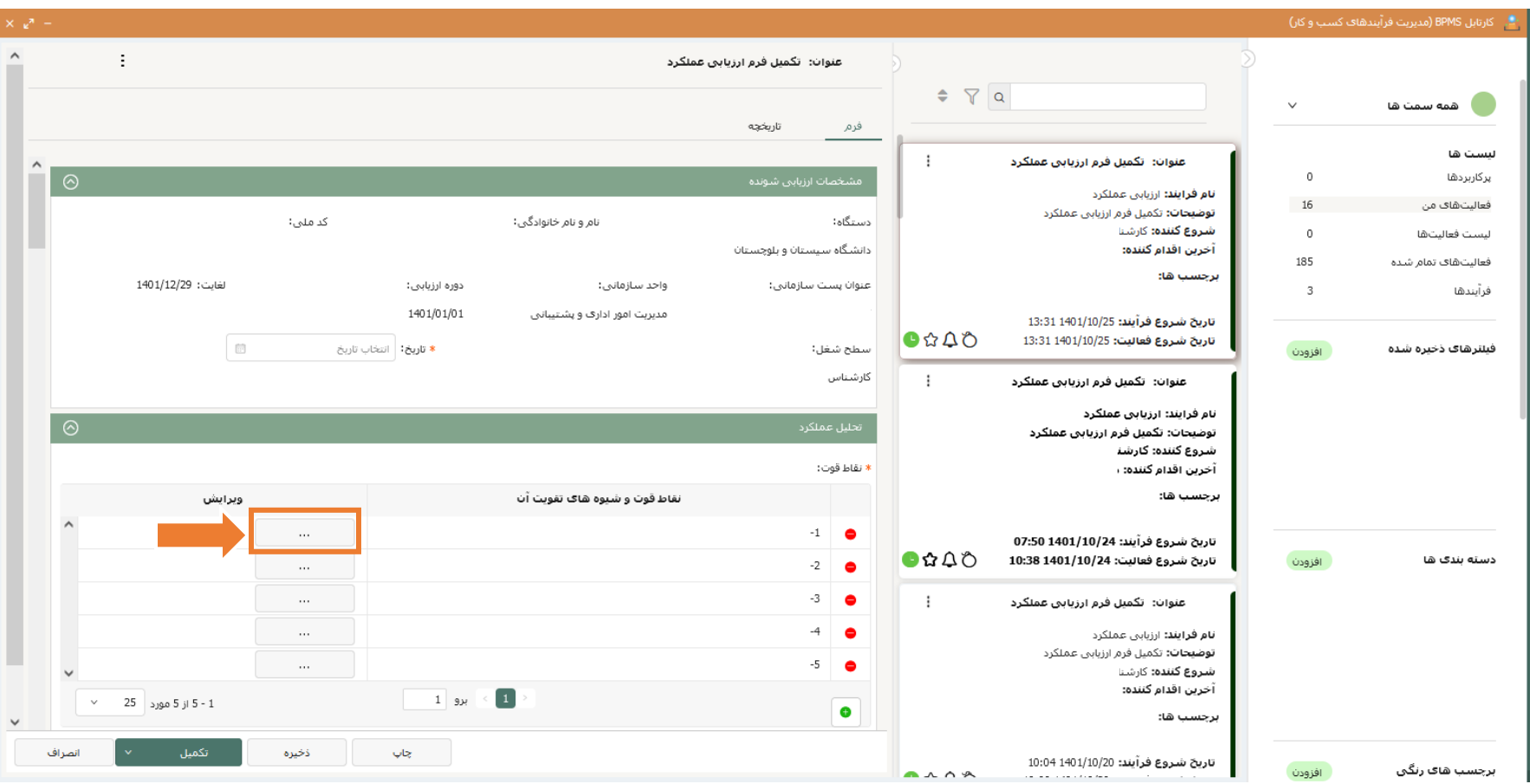

در پنجره ورود اطالعات، در باکس قرار داده شده نقطه قوت مورد نظر خود را وارد کنید و سپس بر روی تایید کلیک کنید. به ترتیب برای نقاط قوت دیگر این کار را تکرار کنید. جدول نقاط قابل بهبود به همین روش تکمیل میگردد. توجه داشته باشید به هیچ عنوان سطرهای جدول را کم یا زیاد نکنید چرا که نمره مربوطه آن بخش به شما تعلق نخواهد گرفت.

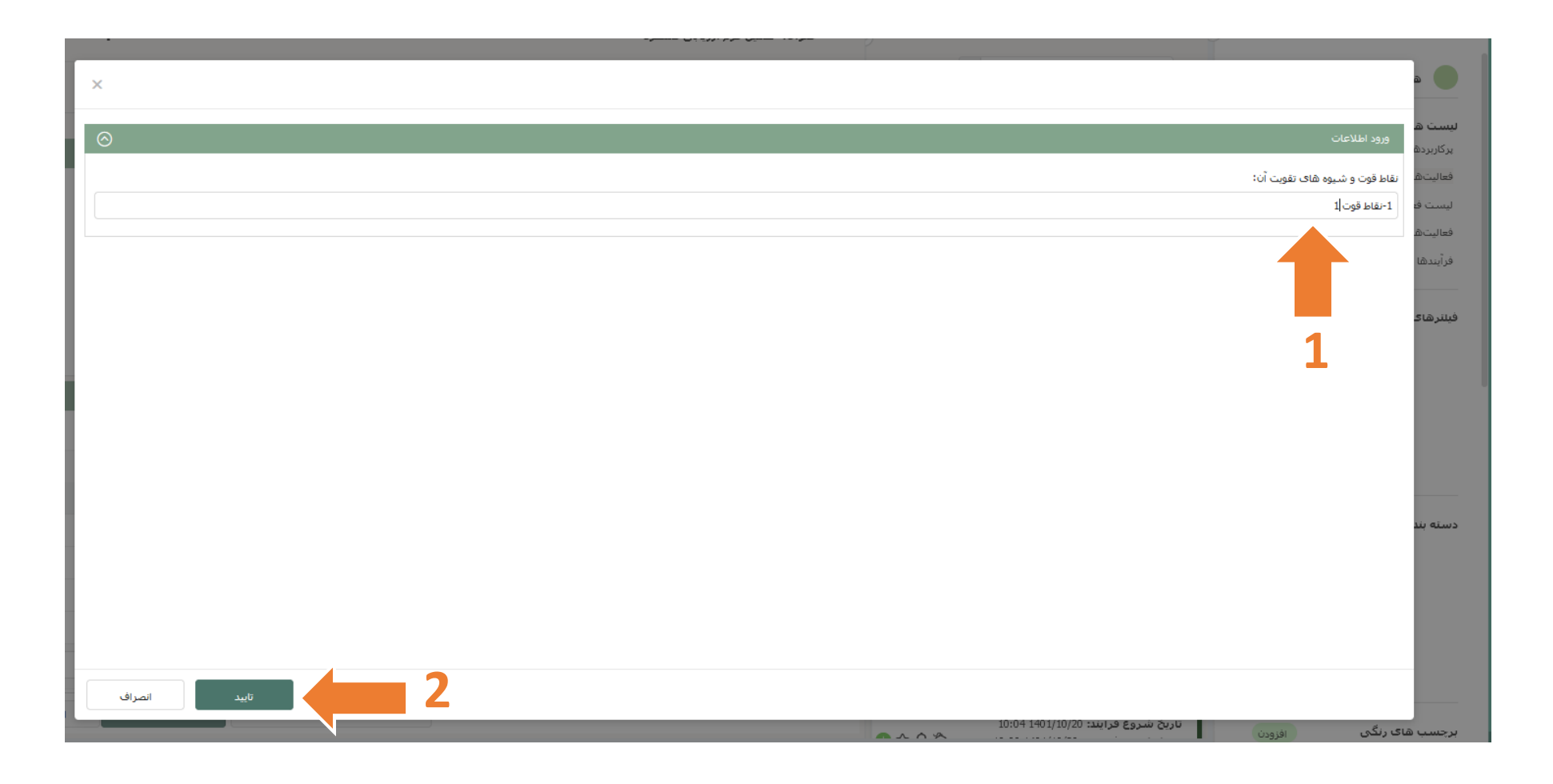

> در بخش محور عمومی، سه جدول تعظیم شعائر و انضباط اداری، شایستگی های اداری، مهارت های ارتباطی و توسعه فردی قرار داده شده است که میبایست در هر جدول، به هر شاخص، امتیاز معیار مورد نظر خود را اختصاص دهید.

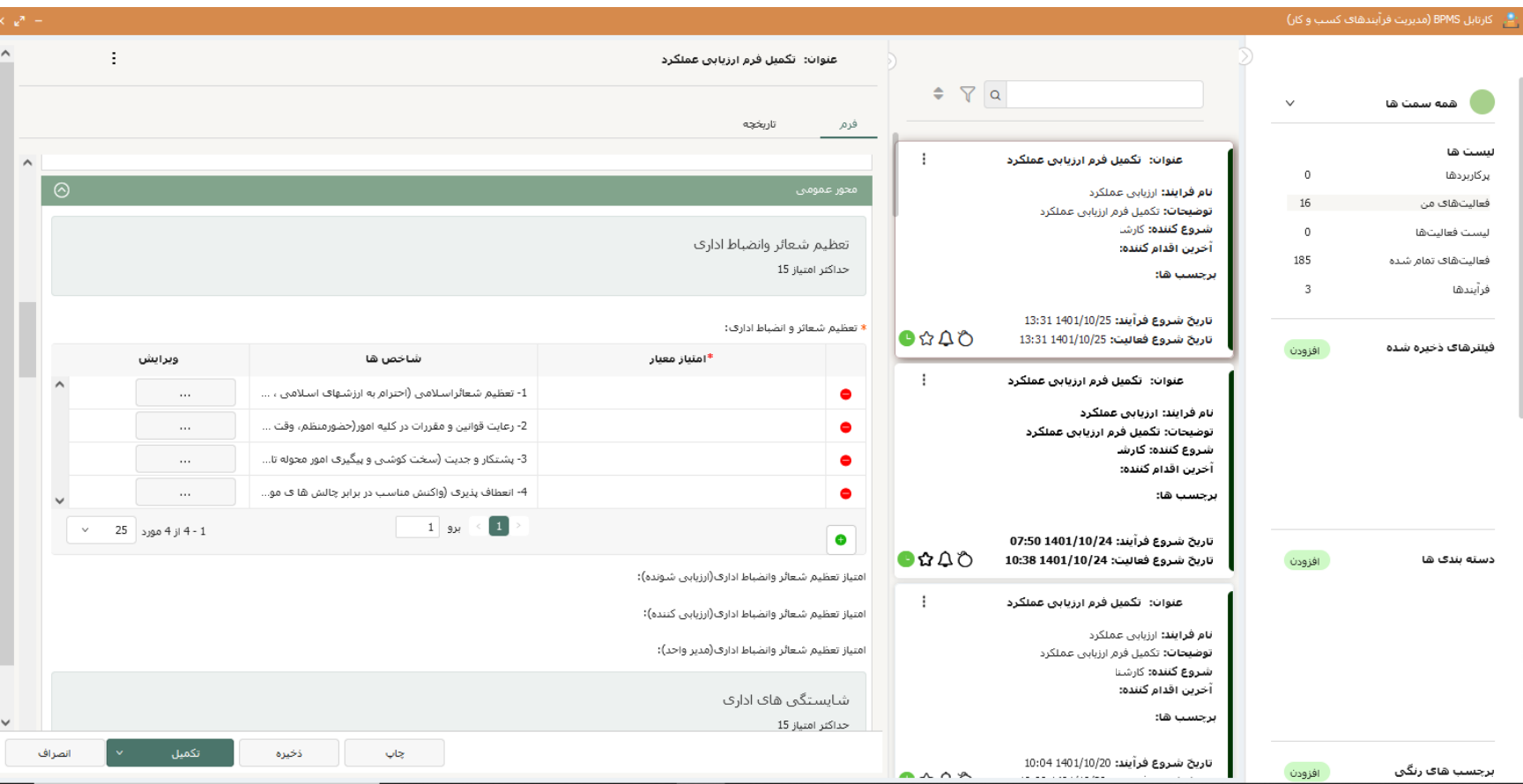

مانند قبل در ستون ویرایش بر روی سه نقطه کلیک کنید.

> در پنجره امتیازدهی با توجه به شاخص، امتیاز مورد نظر خود را با کلیک بر روی باکس امتیاز معیار، از لیست امتیازها انتخاب کرده و بر روی تایید در پایین پنجره کلیک کنید. به همین ترتیب به تمامی شاخص های موجود در جدول های قرار داده شده امتیاز دهید.

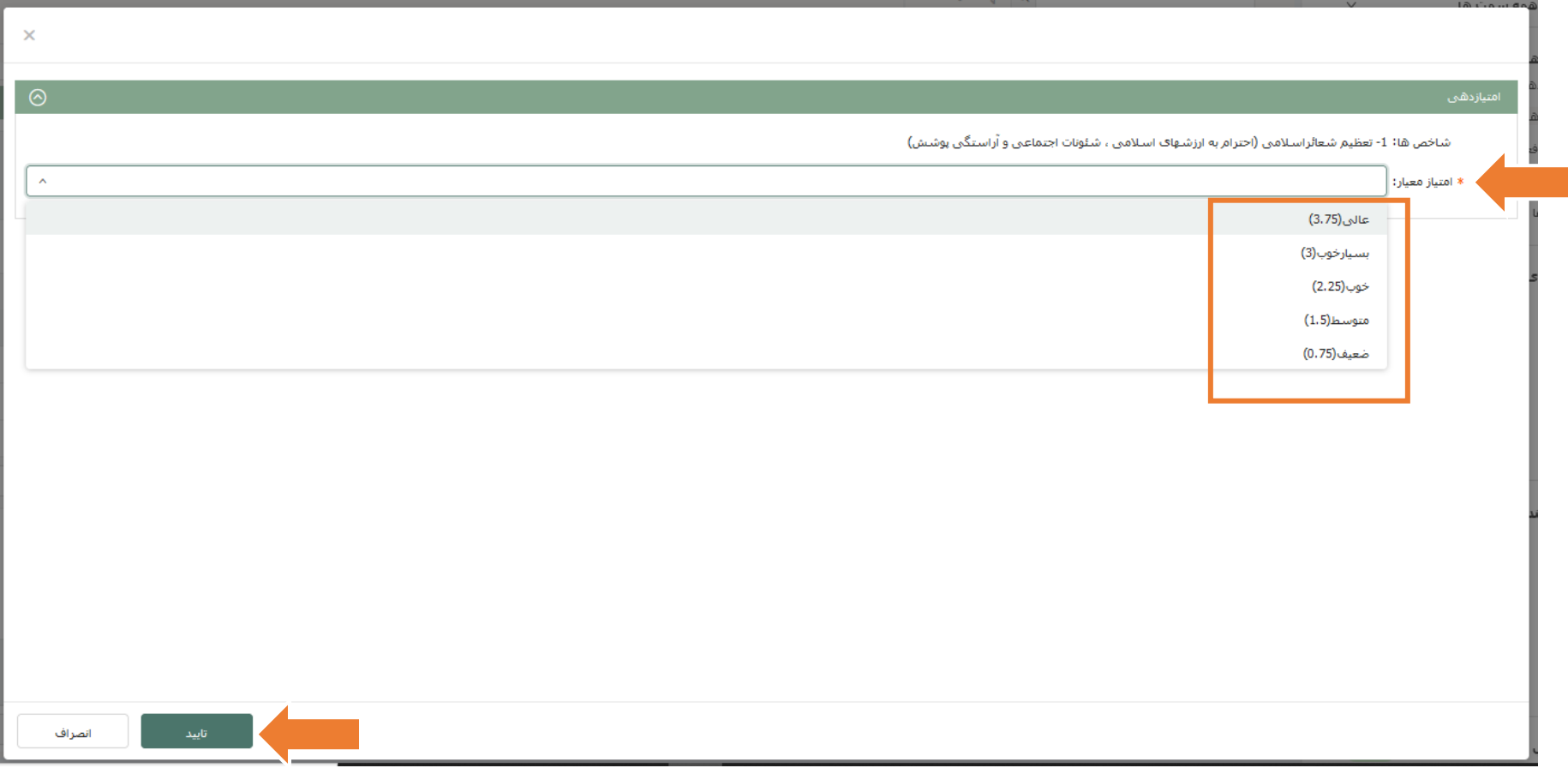

> در محور اختصاصی و در جدول اختصاصی شغلی میباست شاخص های مورد نظر خود را وارد کرده و به هر کدام امتیاز دهید. مانند قبل در جدول از ستون ویرایش بر روی سه نقطه کلیک کنید.

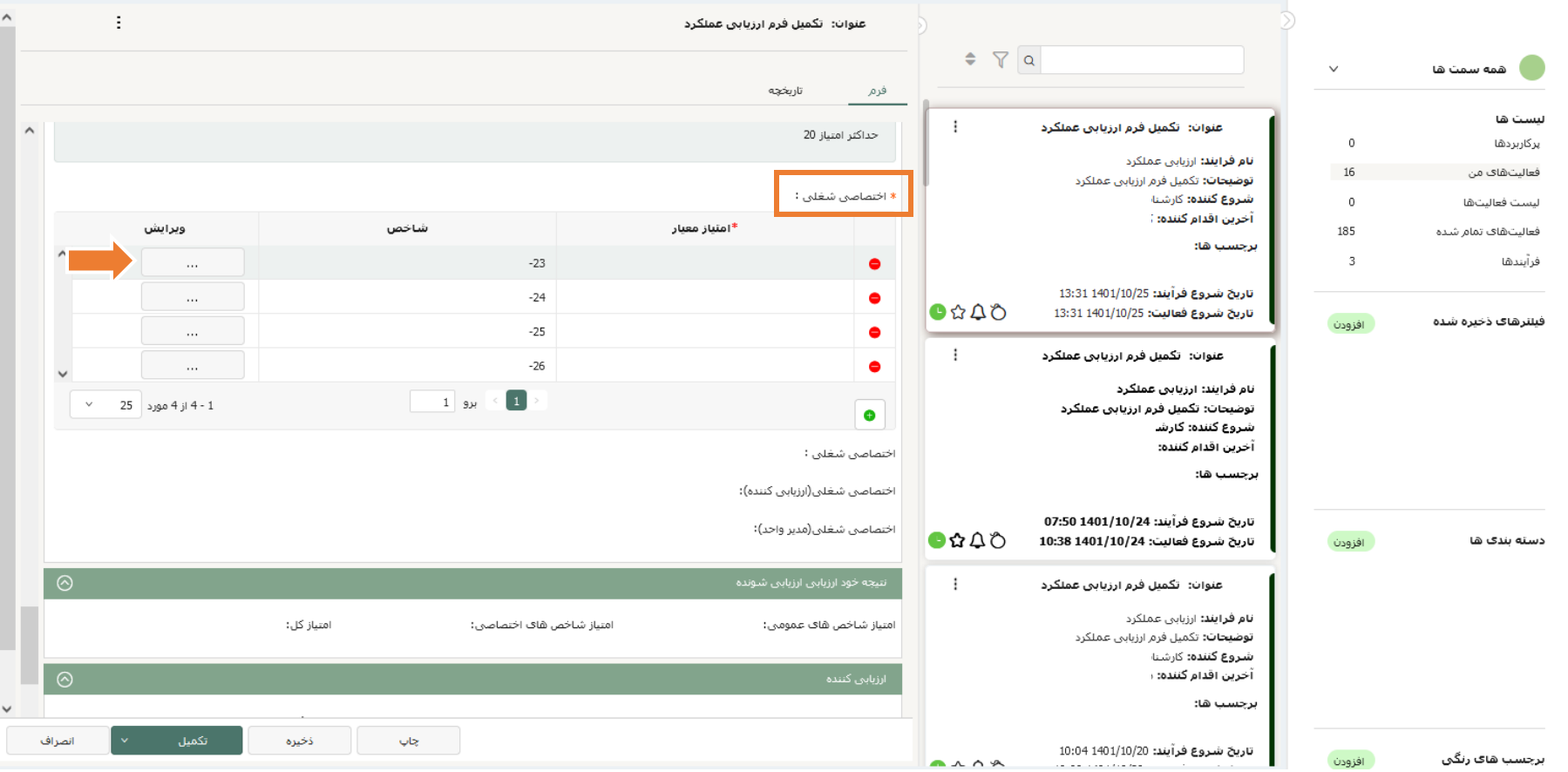

در باکس شاخص، شاخص مورد نظر را تایپ کرده و در باکس امتیاز معیار، امتیاز مربوط به آن را انتخاب کنید و سپس بر روی تایید کلیک کنید. به همین ترتیب برای شاخص های باقی مانده این کار را تکرار کنید.

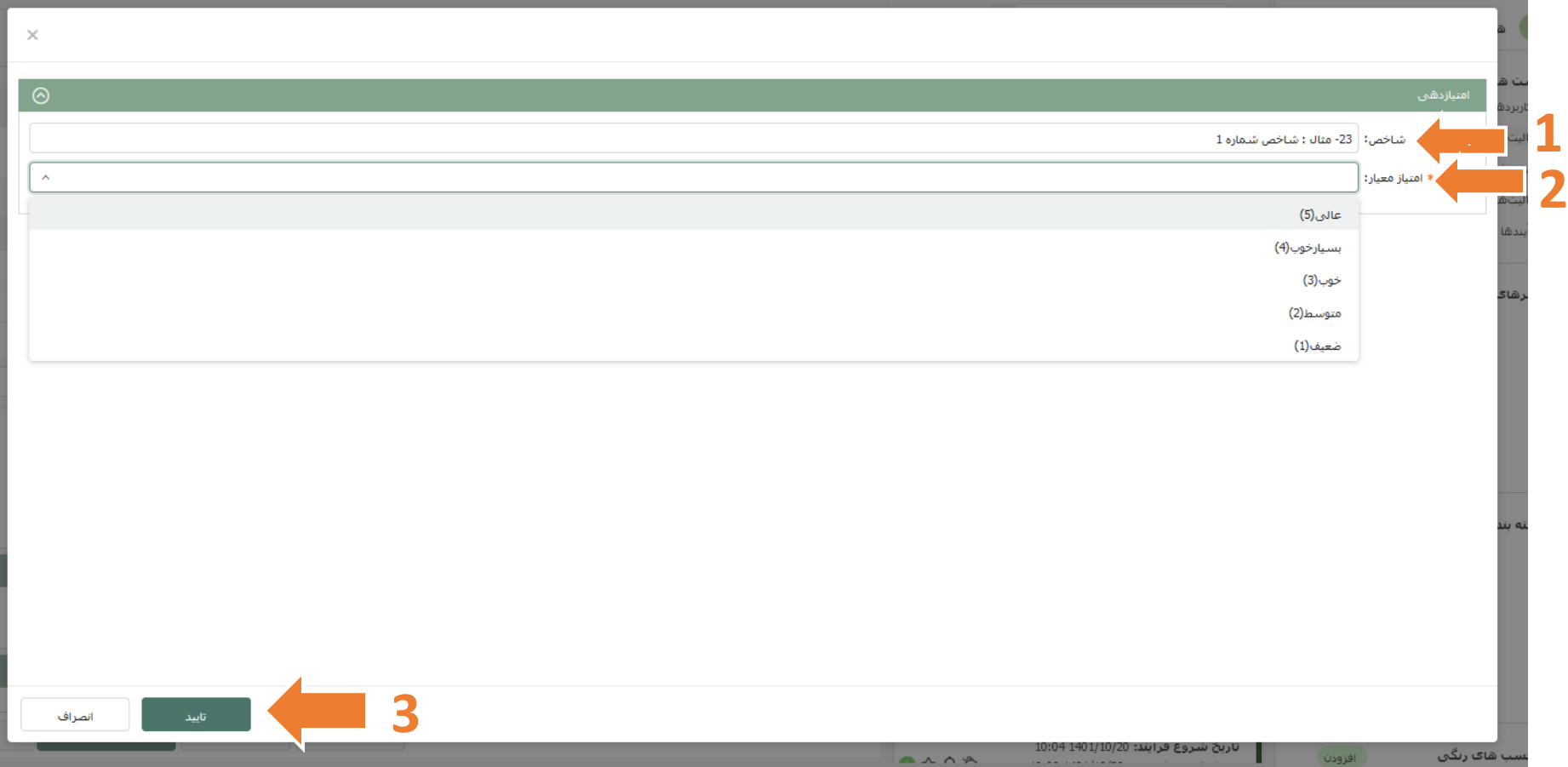

پس از تکمیل تمامی جدول های فرم، در پایین فرم در بخش نتیجه ارزیابی و در قسمت امضای ارزیابی شونده با کلیک بر روی درج امضا، امضای خود را انتخاب کرده و قرار دهید. سپس بر روی دکمه تکمیل در پایین فرم کلیک کنید. پیغام آیا میخواهید فعالیت را تکمیل نمایید نمایش داده میشود. توجه داشته باشید اگر این پیغام نمایش داده نشد و دکمه تکمیل همچنان سبزرنگ باقی ماند، به این معنیست که فرم به طور کامل تکمیل نگردیده و میبایست فرم را مجدد بازنگری و موارد باقی مانده را تکمیل کنید.

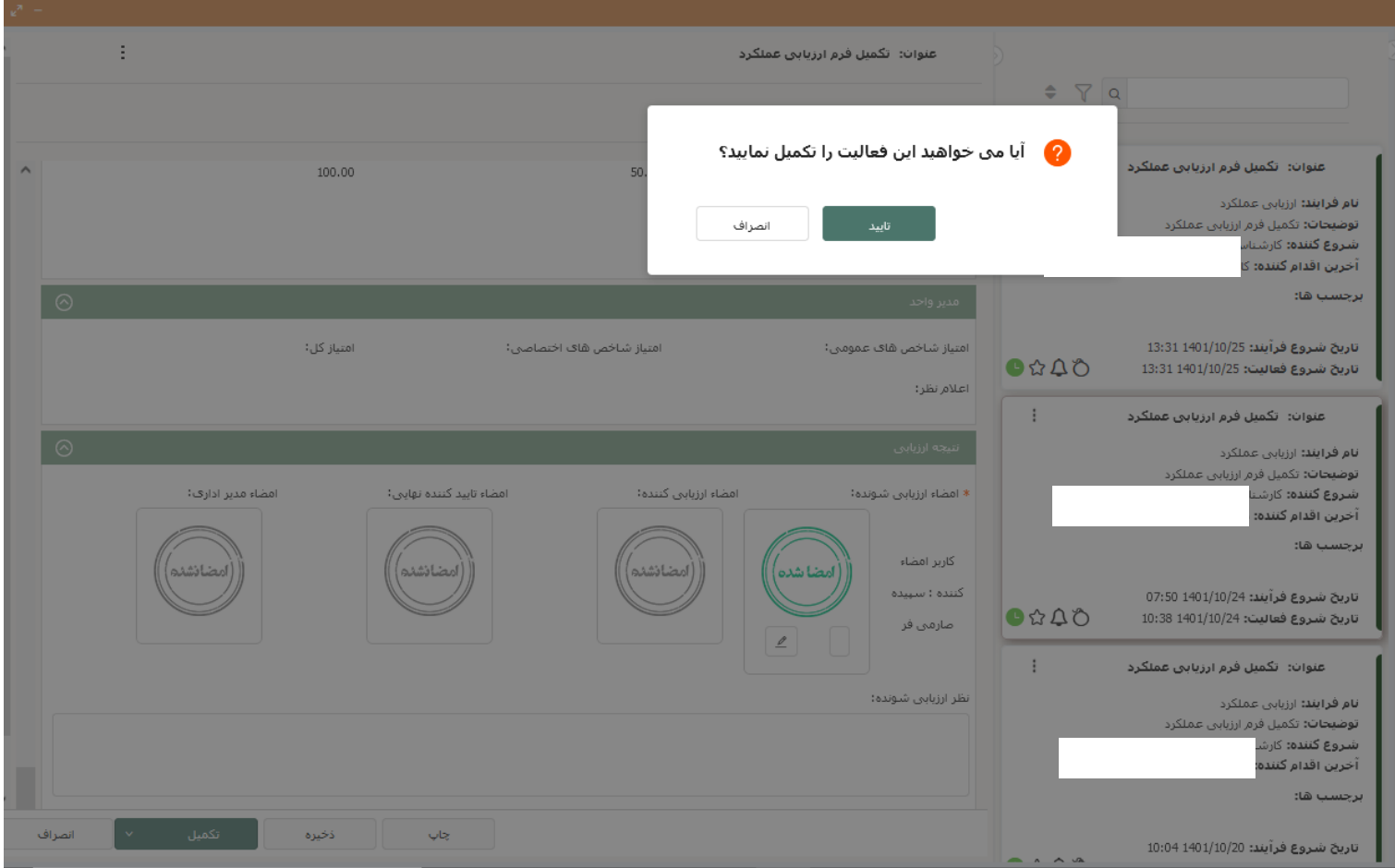

> توجه داشته باشید که در باالی فرم و در بخش مشخصات ارزیابی شونده، انتخاب تاریخ الزامی است و در صورت قرار ندادن تاریخ، فرم تکمیل نخواهد شد و کادر تاریخ قرمز میگردد.

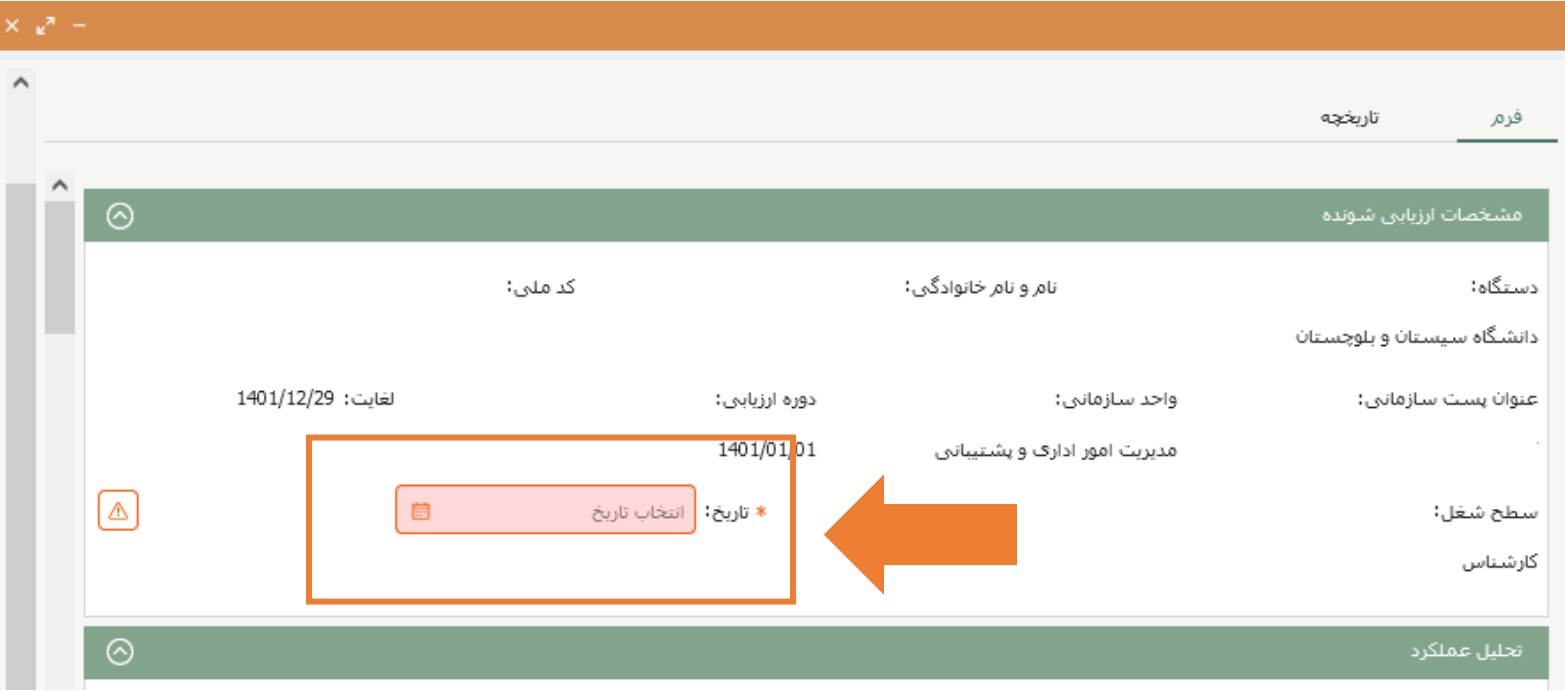

پس از تکمیل فرم، برای بررسی وضعیت فرآیند ارزیابی عملکرد خود وارد آرشیو فعالیت های من که قبال به میز کار خود اضافه کردید، شوید.

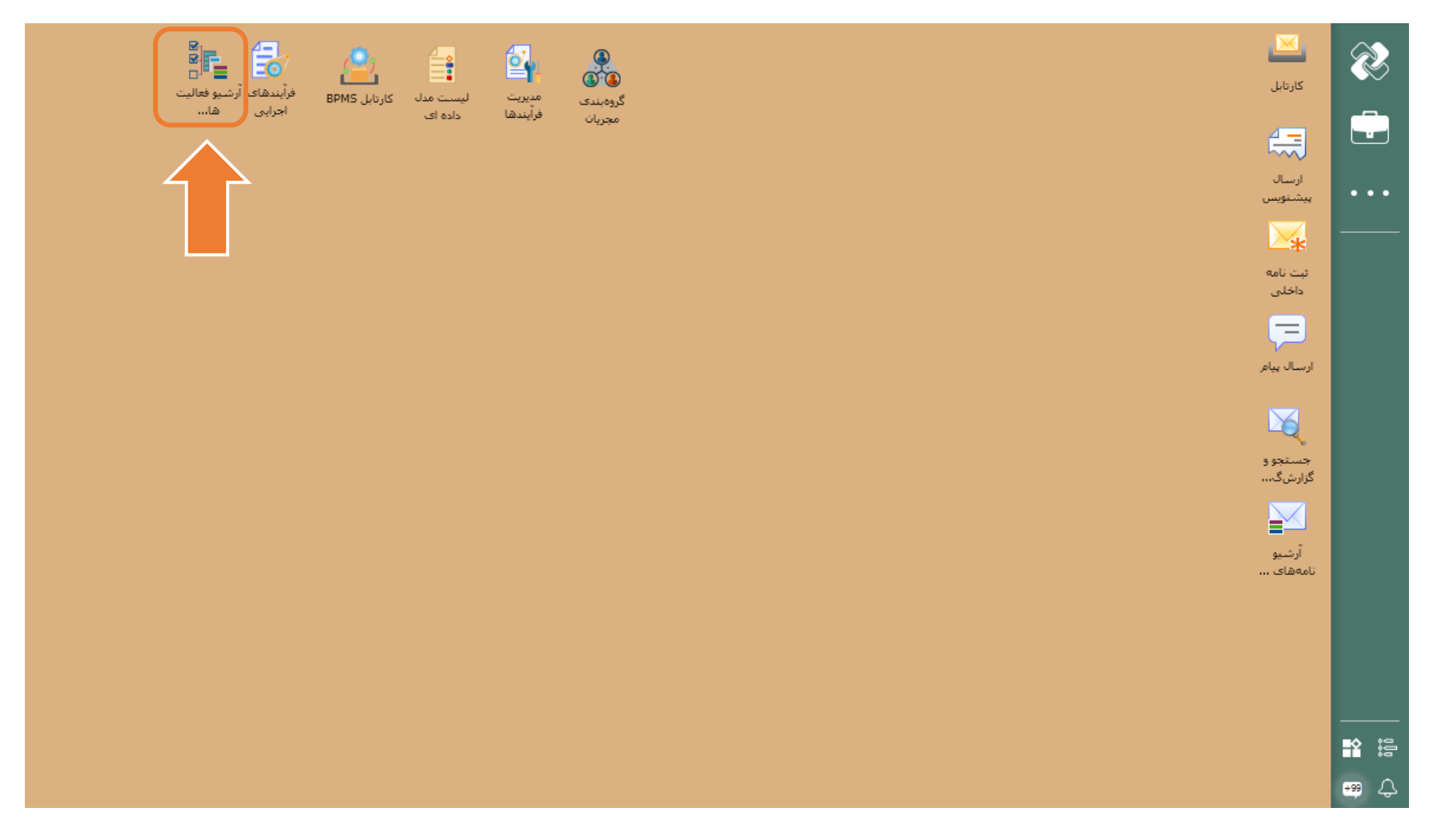

> با کلیک بر روی جستجو، لیست تمامی فرآیندها(ارزیابی عملکرد، گواهی اشتغال و ...) و فعالیت های انجام شده توسط شما نمایش داده میشود. شما میتوانید در باکس نام فرآیند، نام فرآیند مورد نظر خود را وارد کنید و نتیجه جستجو را محدودتر نمایید.

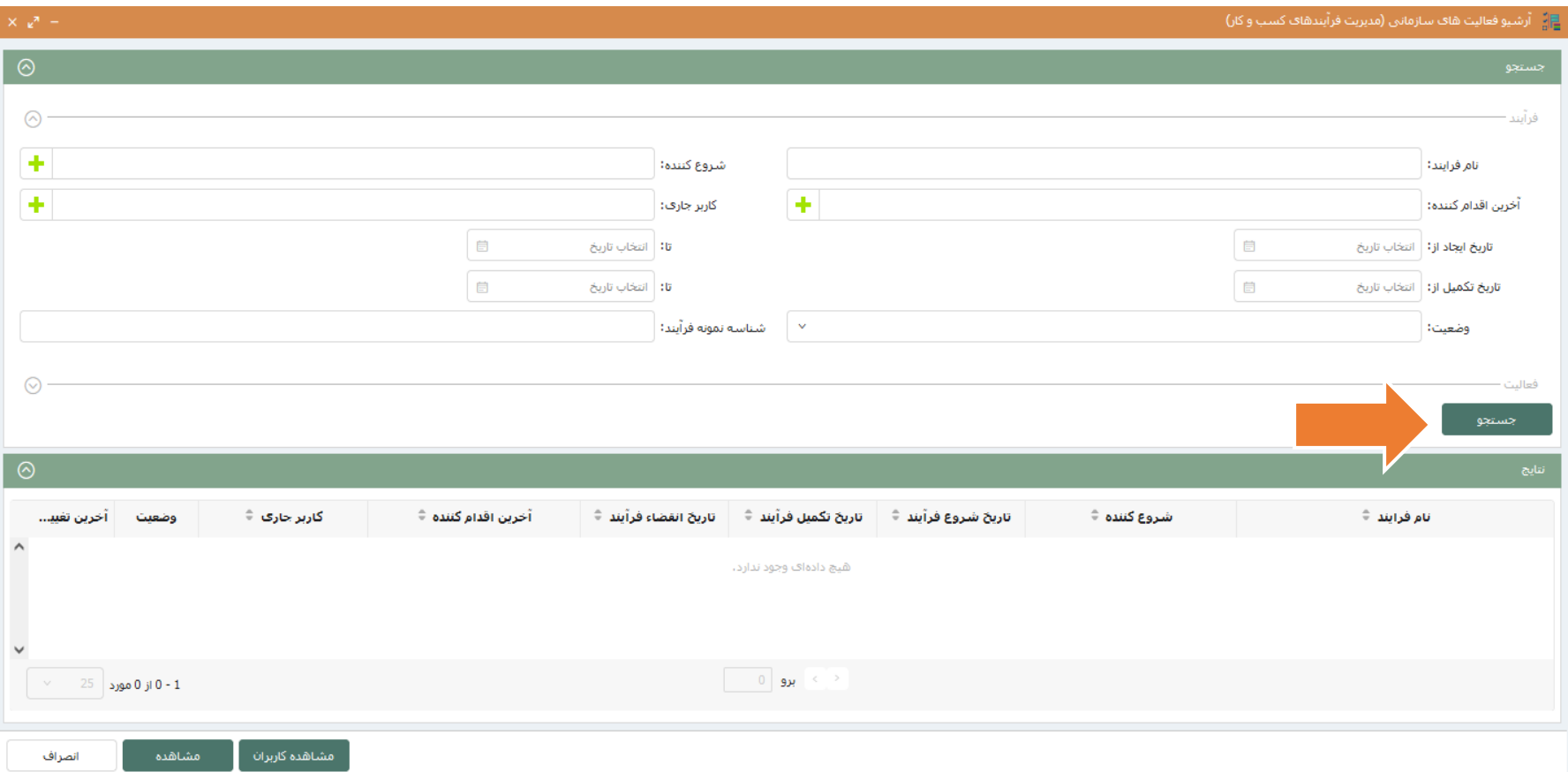

> شما میتوانید در لیست نمایش داده شده وضعیت فرآیند خود را مشاهده نمایید. در ستون شروع کننده نام خود را مشاهده میکنید. در ستون آخرین اقدام کننده نام آخرین فردی که بر روی فرآیند شما اقدامی انجام داده است نمایش داده میشود. در ستون کاربری جاری، نام فردی که هم اکنون فرآیند شما در کارتابل وی قرار دارد قابل مشاهده است. هنگامی که در ستون وضعیت کلمه پایان نشان داده شود، به این معنی است که فرآیند به طور کامل انجام شده و به امور اداری رسیده است. در ستون آخرین تغییرات با کلیک بر روی آیکون فرم، میتوانید آخرین تغییرات اعمال شده بر فرم خود را مشاهده کنید.

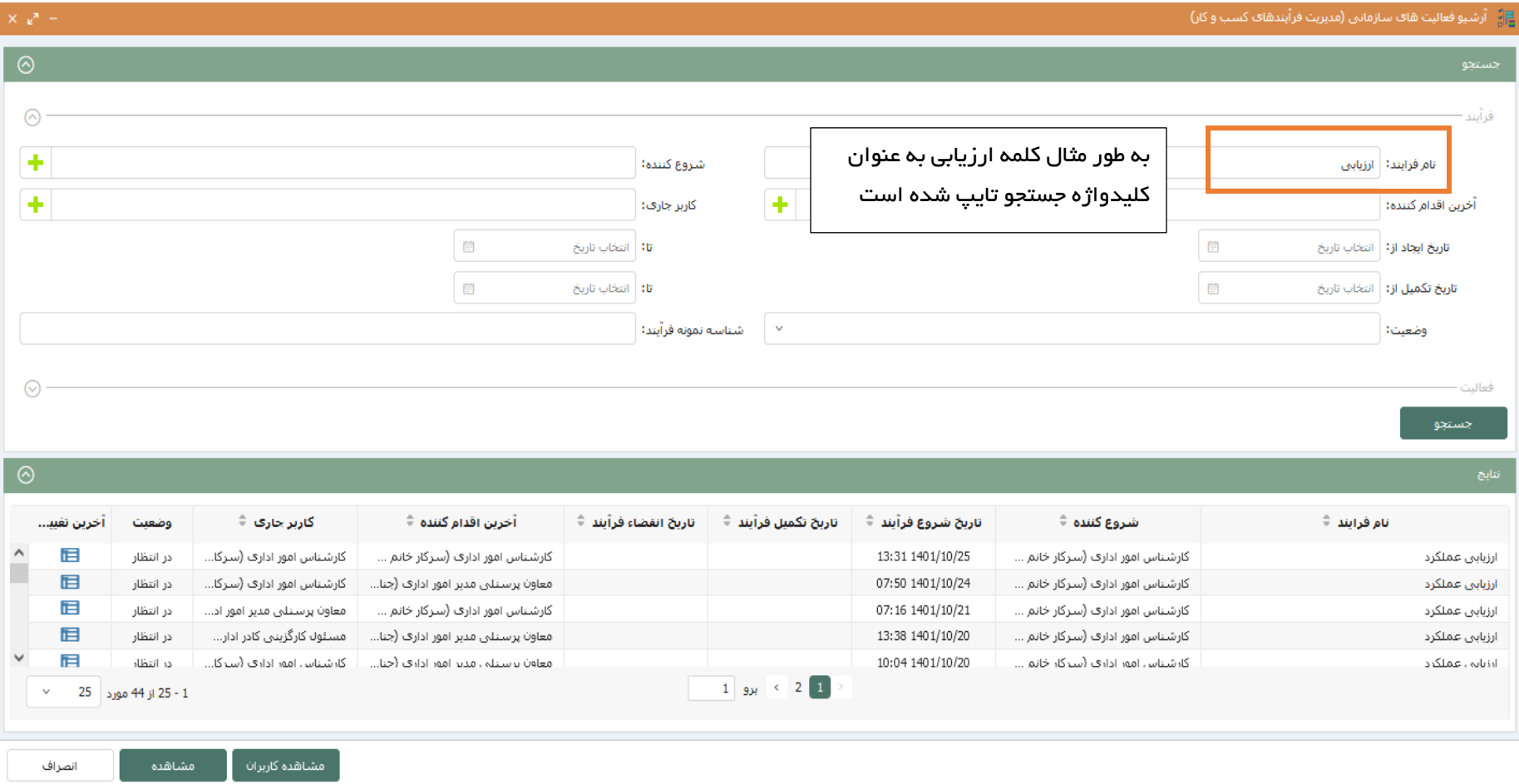

> در پایین هر جدول نمراتی که توسط ارزیابی شونده، ارزیابی کننده و مدیر واحد داده شده قابل مشاهده است. در تصویر زیر به طور مثال در بخش تعظیم شعائر و انضباط اداری، خود ارزیابی شونده نمره 15 ، ارزیابی کننده نمره 9.00 و مدیر واحد نمره 12.75 داده است.

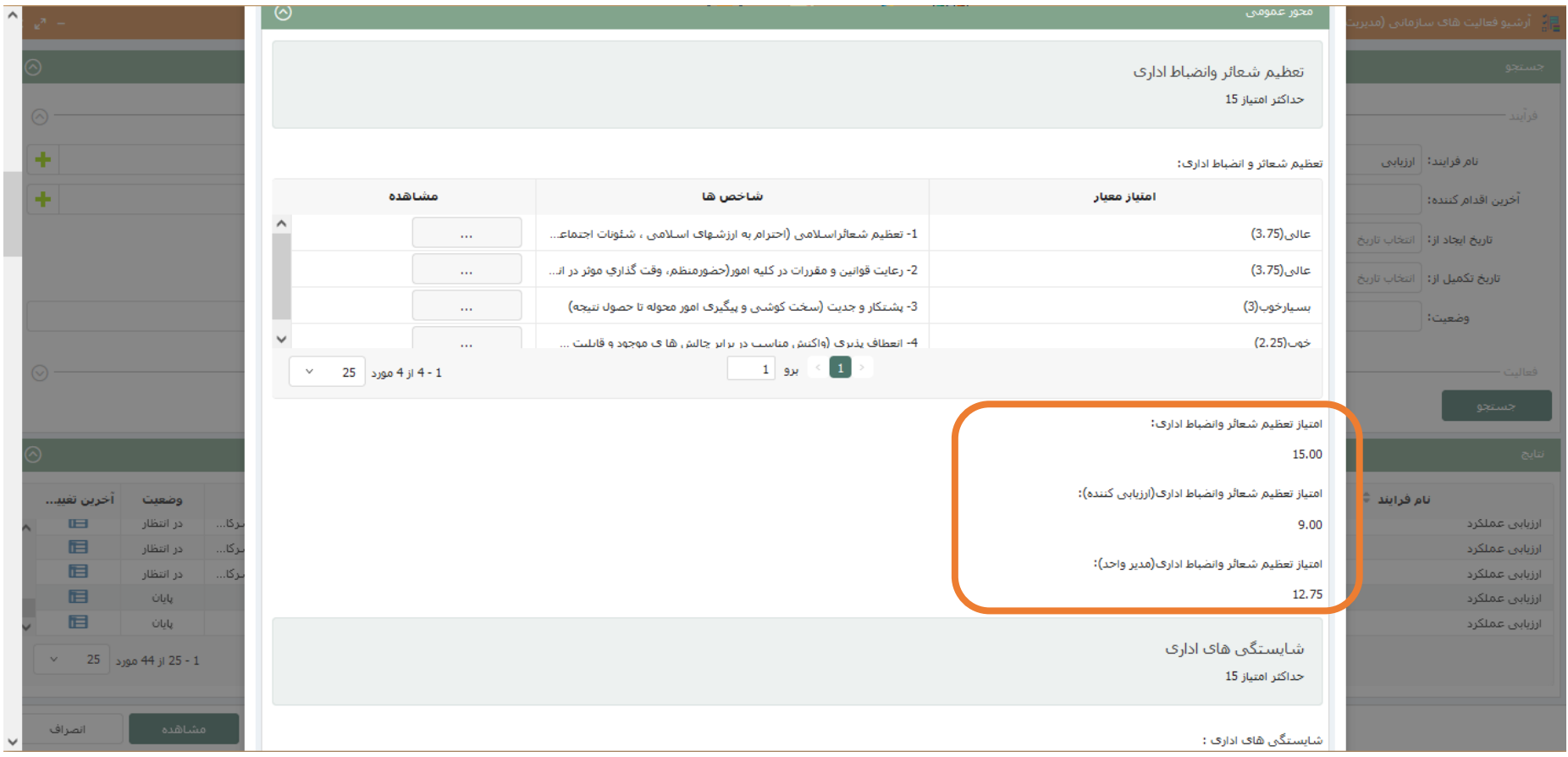

> در پایین فرم در بخش نتیجه ارزیابی، امتیاز نهایی قابل مشاهده میباشد. همچنین شما میتوانید در کارتابل BPMS خود در قسمت فعالیت های تمام شده، فرم ارزیابی عملکرد خود را مشاهده کنید.

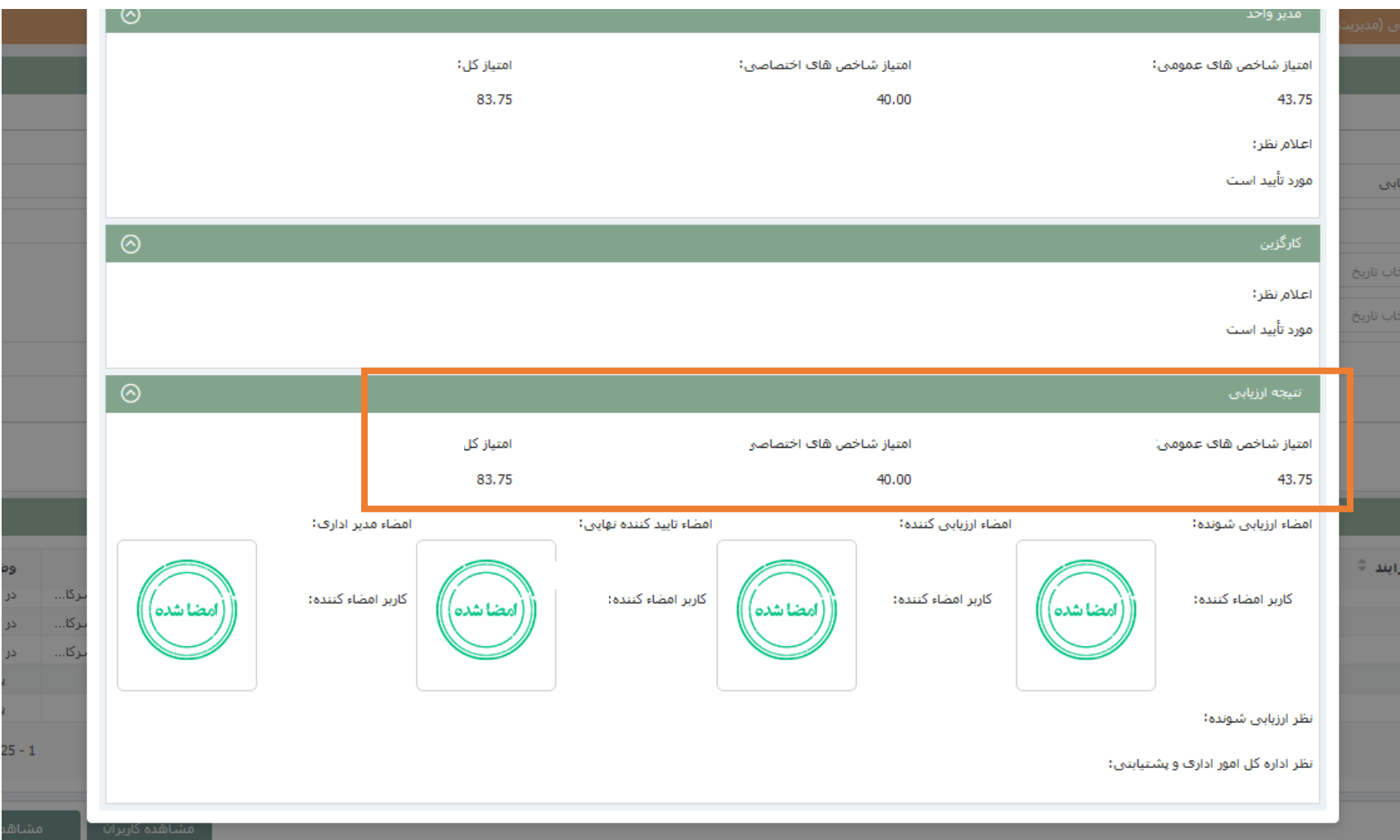

در صورت بروز هرگونه مشکل و یا مغایرت در اطالعات شخصی و پرسنلی با شماره های زیر تماس حاصل بفرمایید:

**6455** خانم نخعی مقدم

**6390** خانم صارمی فر

**6398** خانم مهمان دوست